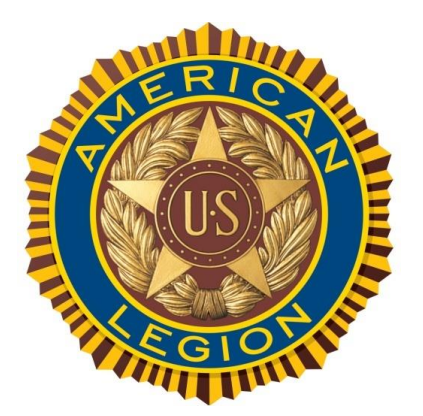

# myLegion.org Online Membership Processing

The *"Process Membership"* feature in myLegion allows American Legion Post Officers to:

- *Renew Existing Members*
- *Add new members and transfer-in existing members from other Posts. (NOTE: Posts can only transfer-in members that dues are being paid for.)*
- *This feature utilizes electronic payment methods via myLegion, and eliminates the need for Post Officers to send the National/Department portion of the (3-part) membership cards and paper-checks to the Department Headquarters office*
- *Electronic check (Echeck) is the only payment method available when using this feature. The account must be a valid business checking or savings account held with a US Bank.*
- *EXCEPTION: Foreign Posts can use credit cards … US Bank or Non US Banks.*

#### Online Membership Processing **BENEFITS**

- Significantly improves membership processing time.
- Member Renewals/New Adds take place in 5-days or less … as opposed to 5+ weeks.
- Member benefits are activated much quicker.
- Significantly improve Customer Service by eliminating unnecessary renewal notices and complaints by members.
- Reduce cost of Direct Renewal Program
- Reduce processing workload at the Department and National Level.

#### **From the left-menu, choose "Process Membership"**

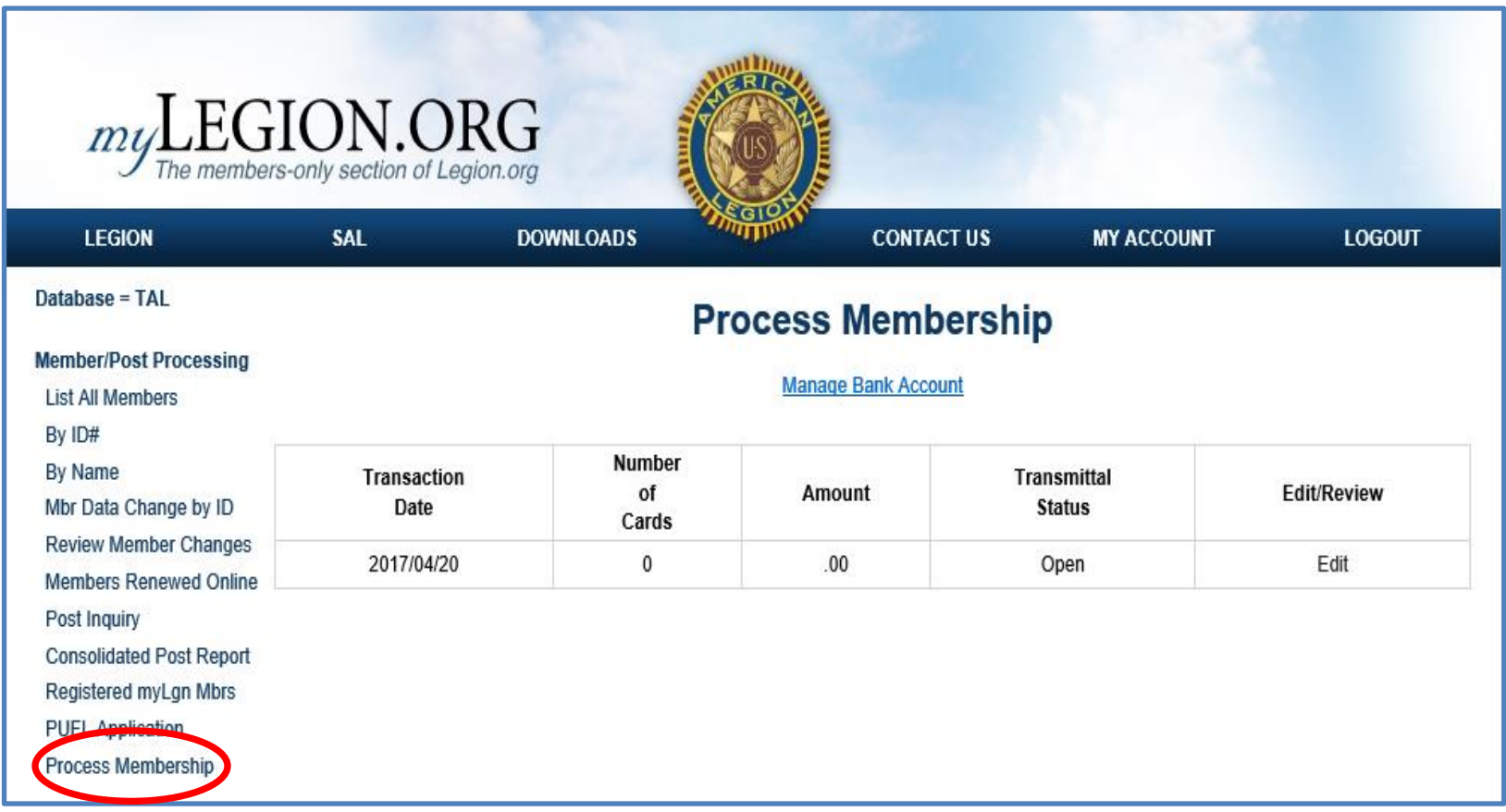

#### **STEP 1: Click "Manage Bank Account" to enter your Post's Bank Information.**

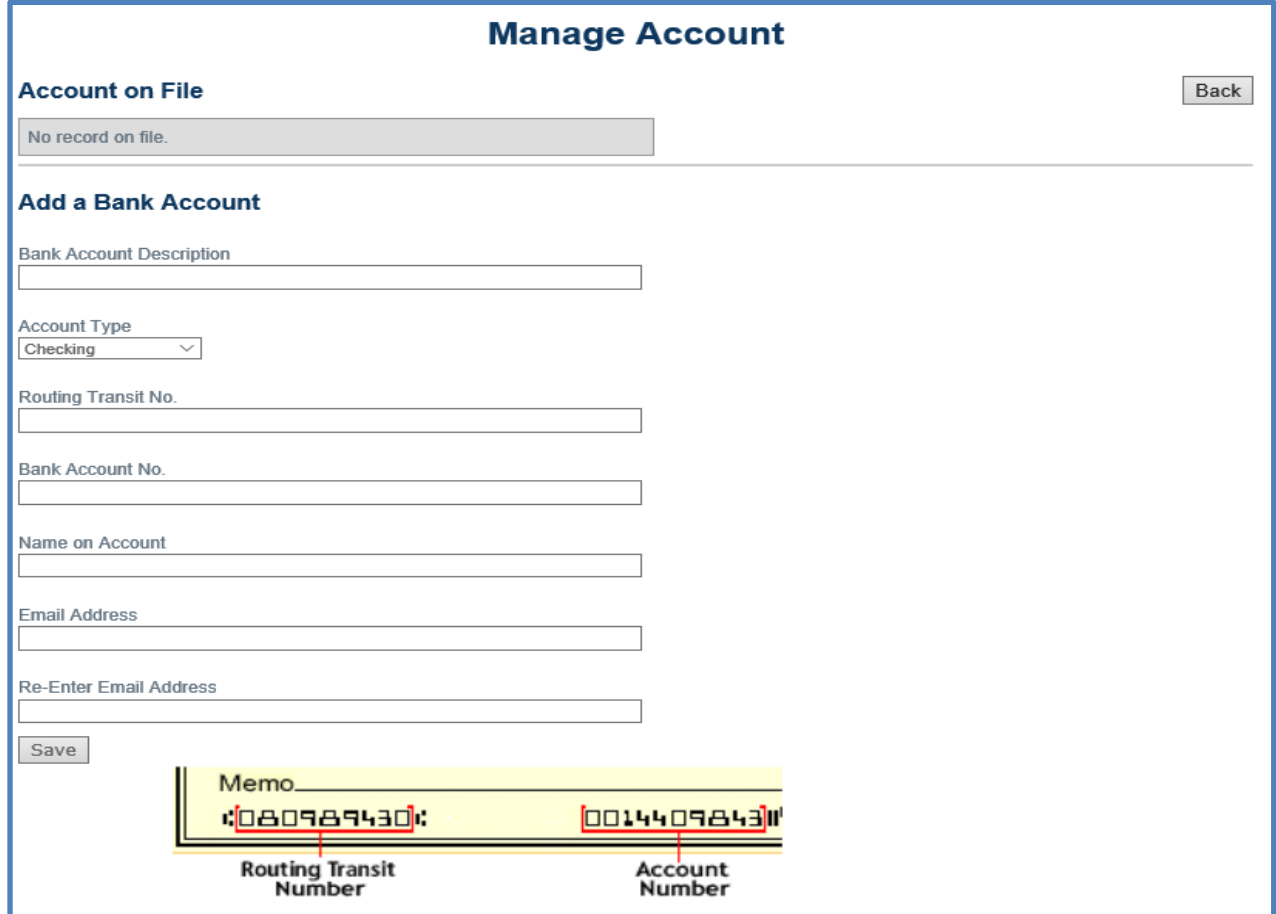

**STEP 2: ADD RENEWALS AND/OR NEW MEMBERS TO AN "Open" BATCH. Only one "Open" Membership batch is available for processing. The Open batch must be completed and submitted before a new batch becomes available. In addition a \$10,000 maximum limit is in effect for each batch.**

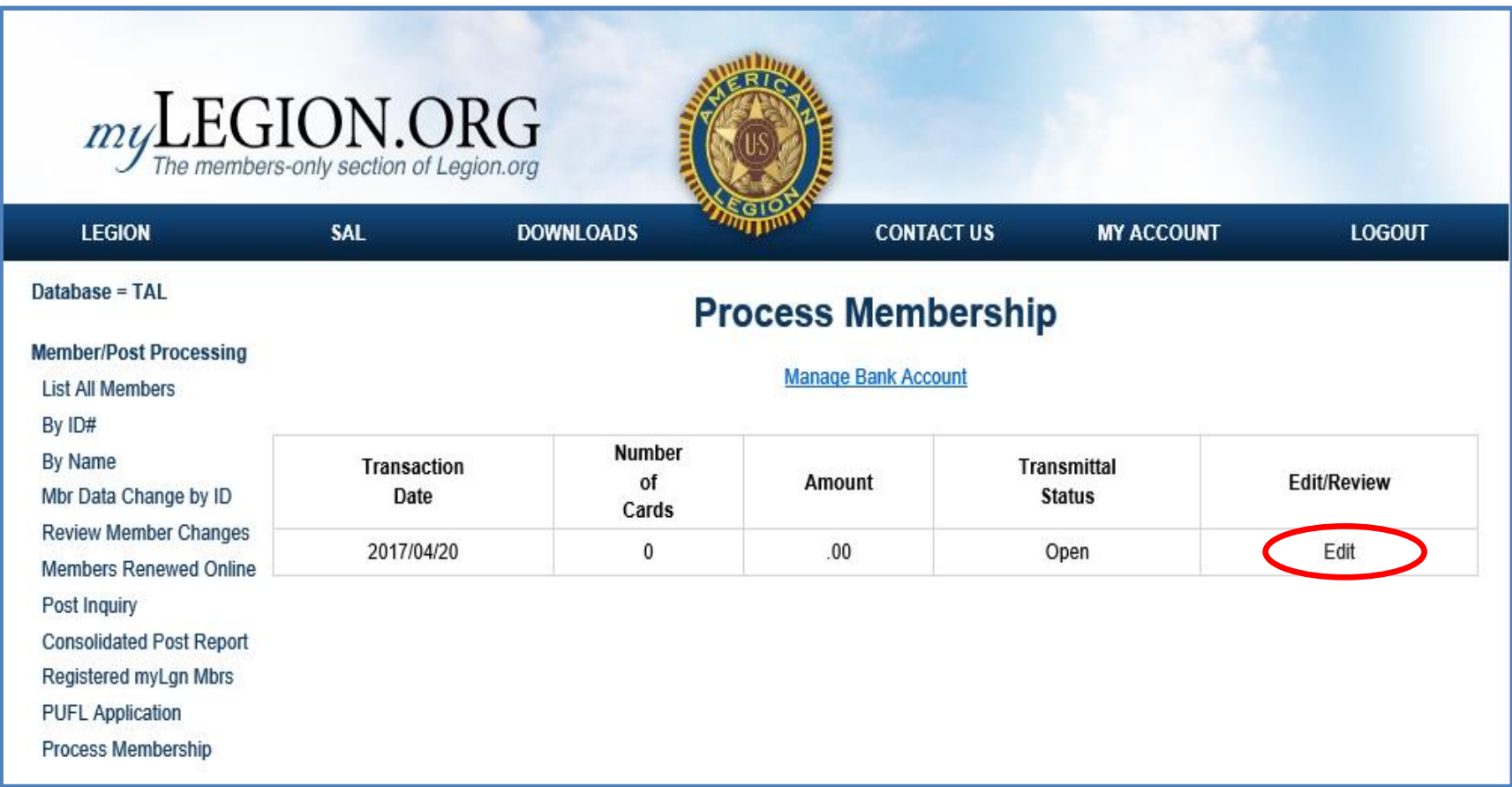

**The "Transmittal Batch" form allows you to Add New Members, Transfer-in and pay for a member from a different Post..as-well-as select from a list of members that currently reside in your Post for renewal.**

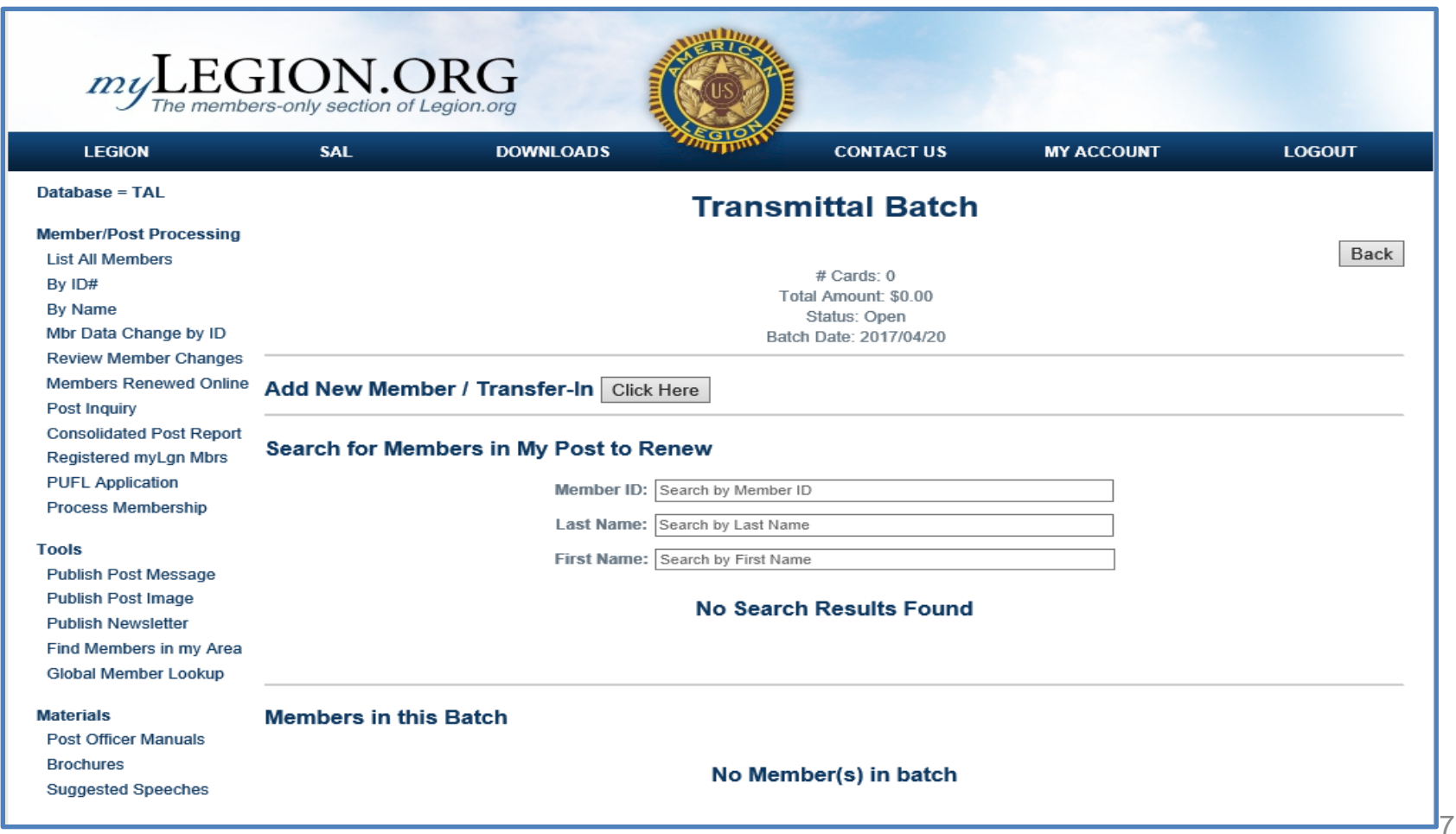

#### **ADD NEW MEMBER/Transfer-in**

**Choose whether you are adding a new member (never-before-Legionnaire), or transferring-in an existing member from a different Post.** 

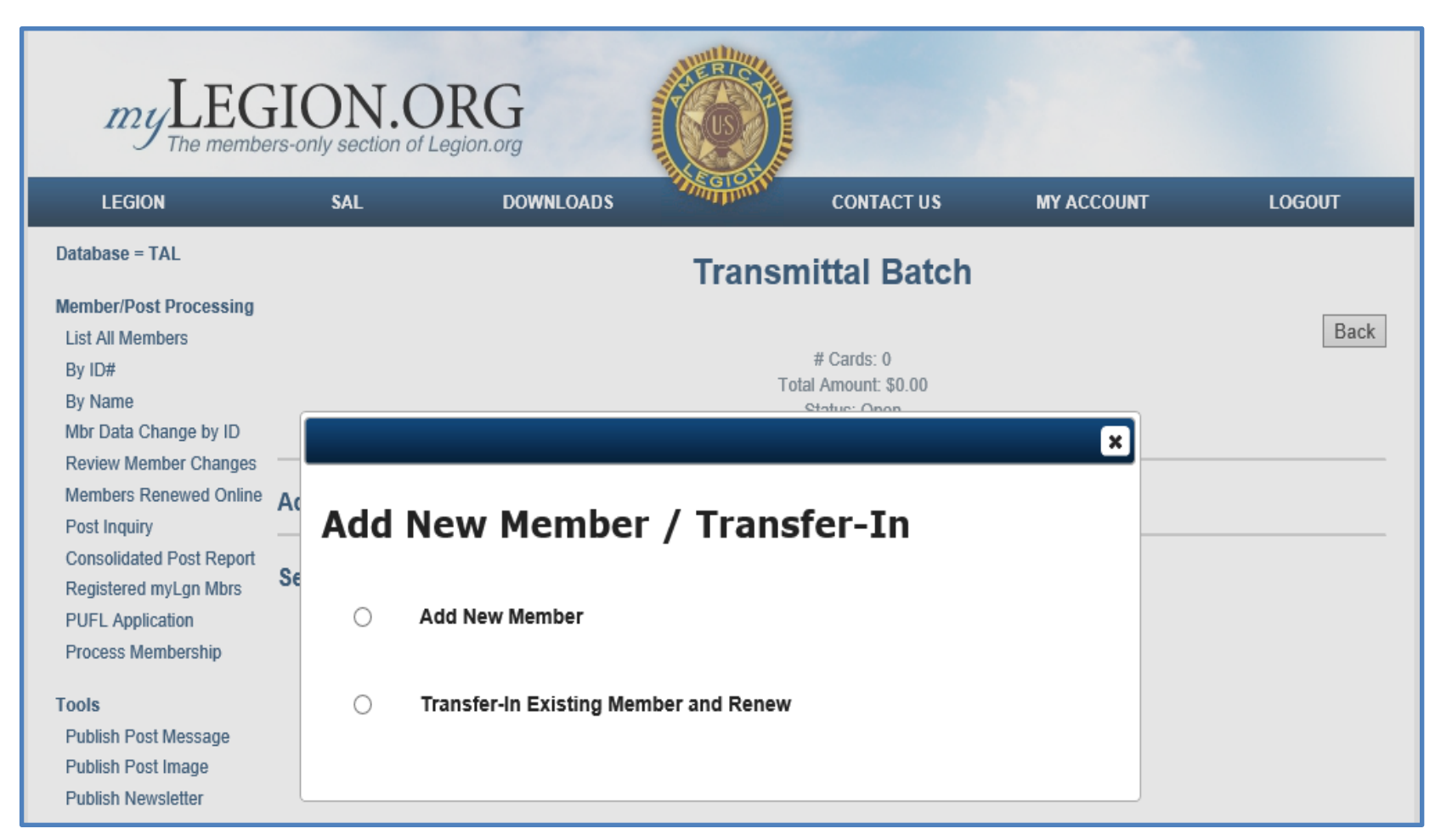

**Member ID# and name are required to transfer-in a member from another Post.**

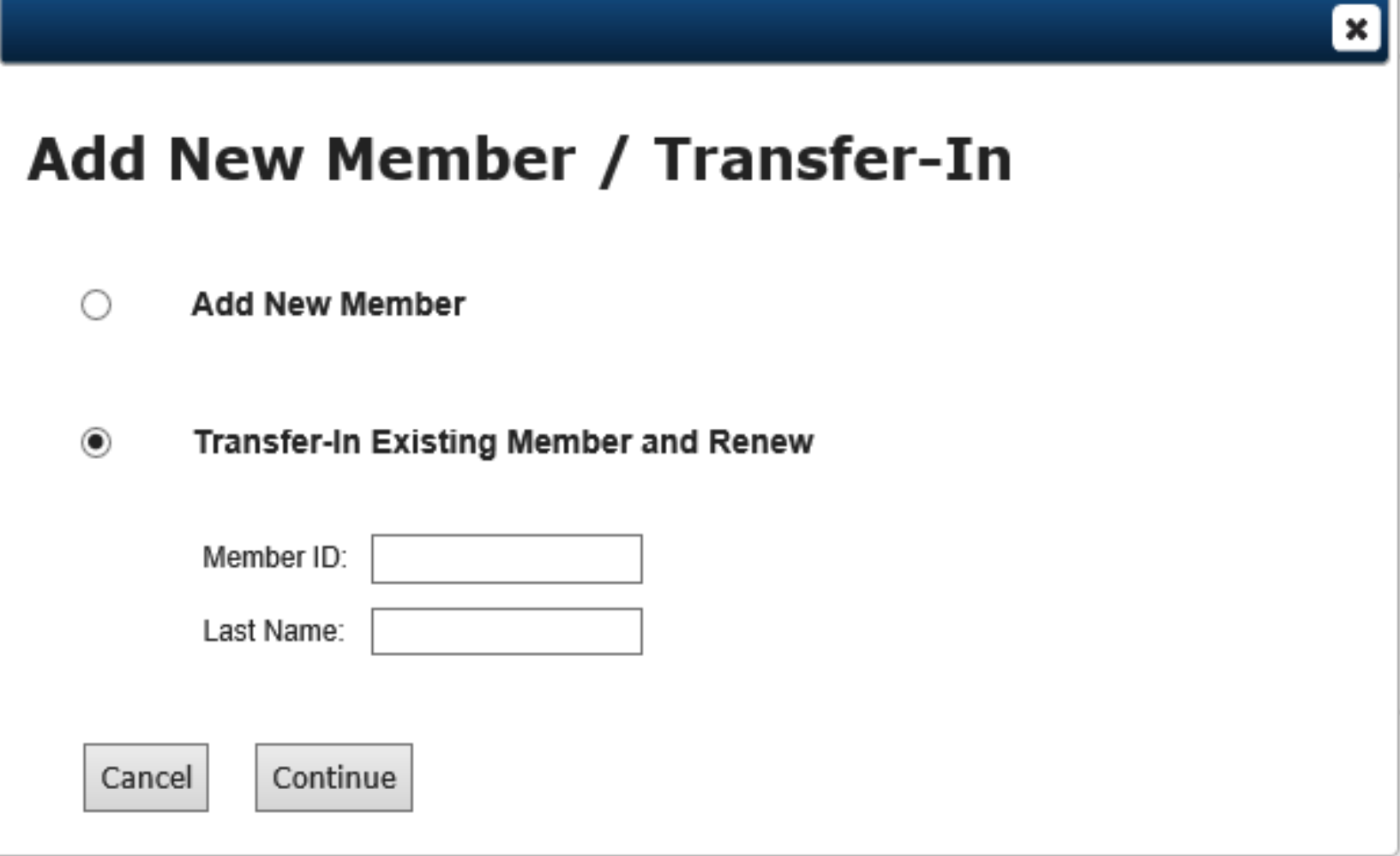

**Complete the "ADD NEW MEMBER" form and click "Save"**

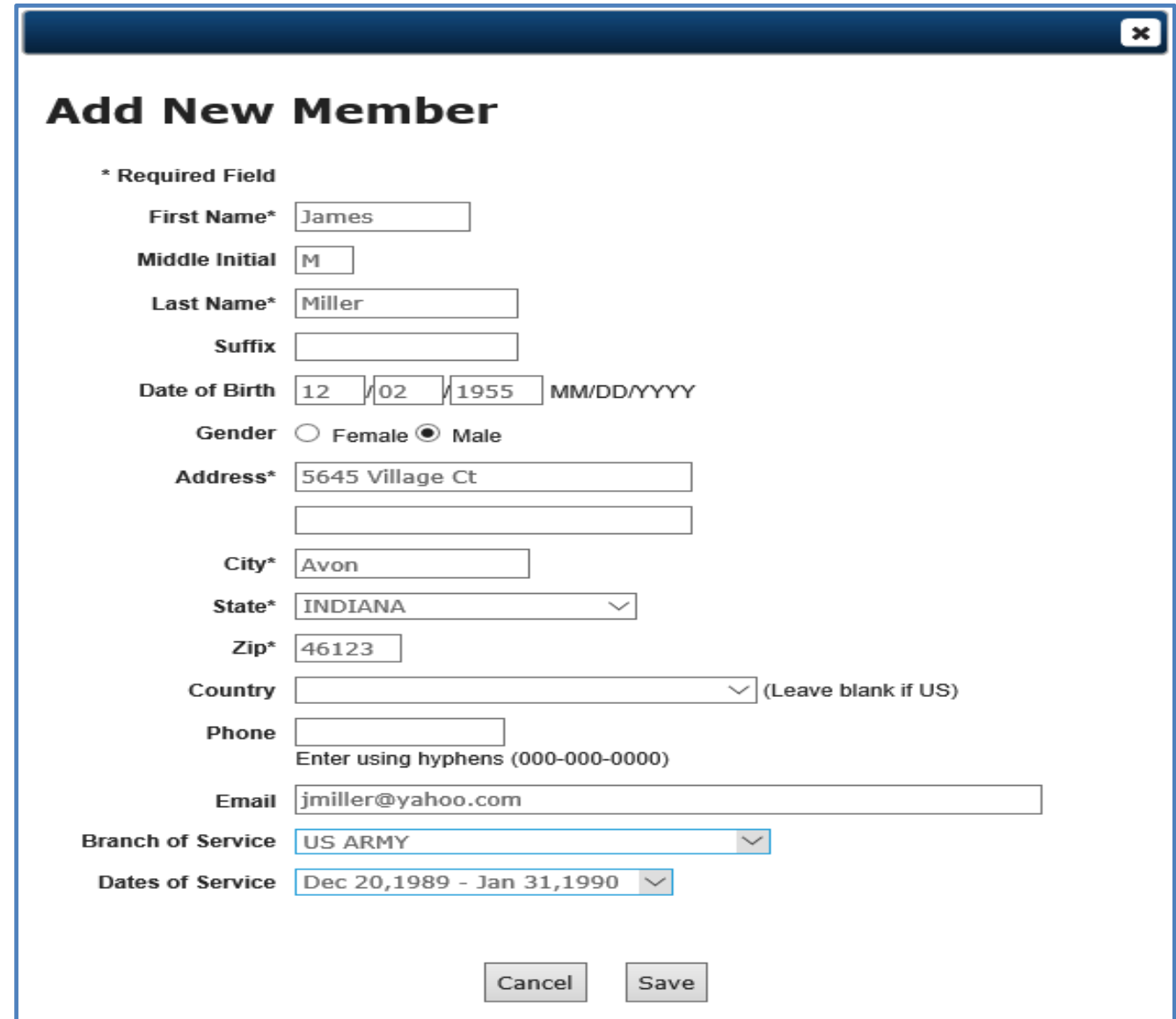

**If you chose "Add Member" (never-before-Legionnaire), this feature sweeps the entire database looking for potential matches.**

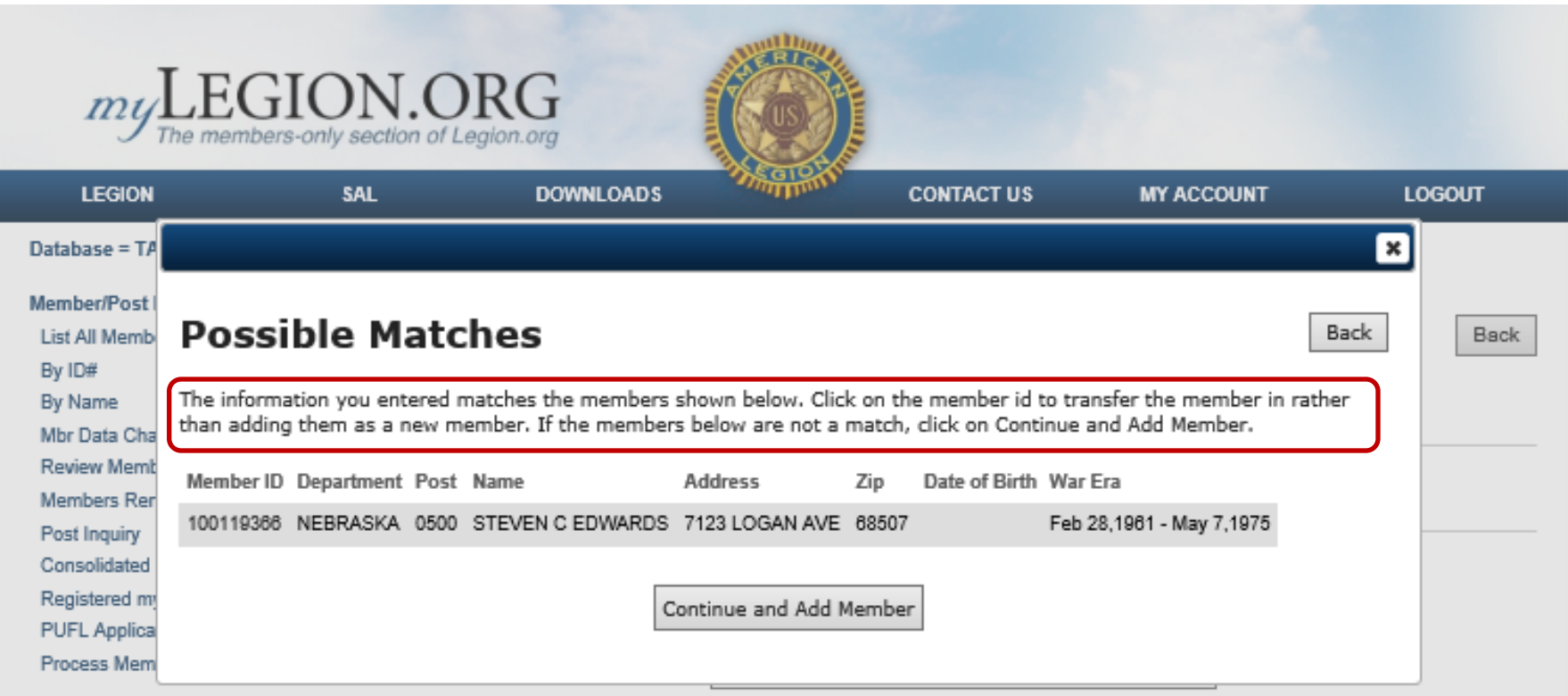

**After "Save", notice the member shows up under "Members in this Batch". Click "Edit" to change demographic information, or "Remove" to delete this member from the batch.**

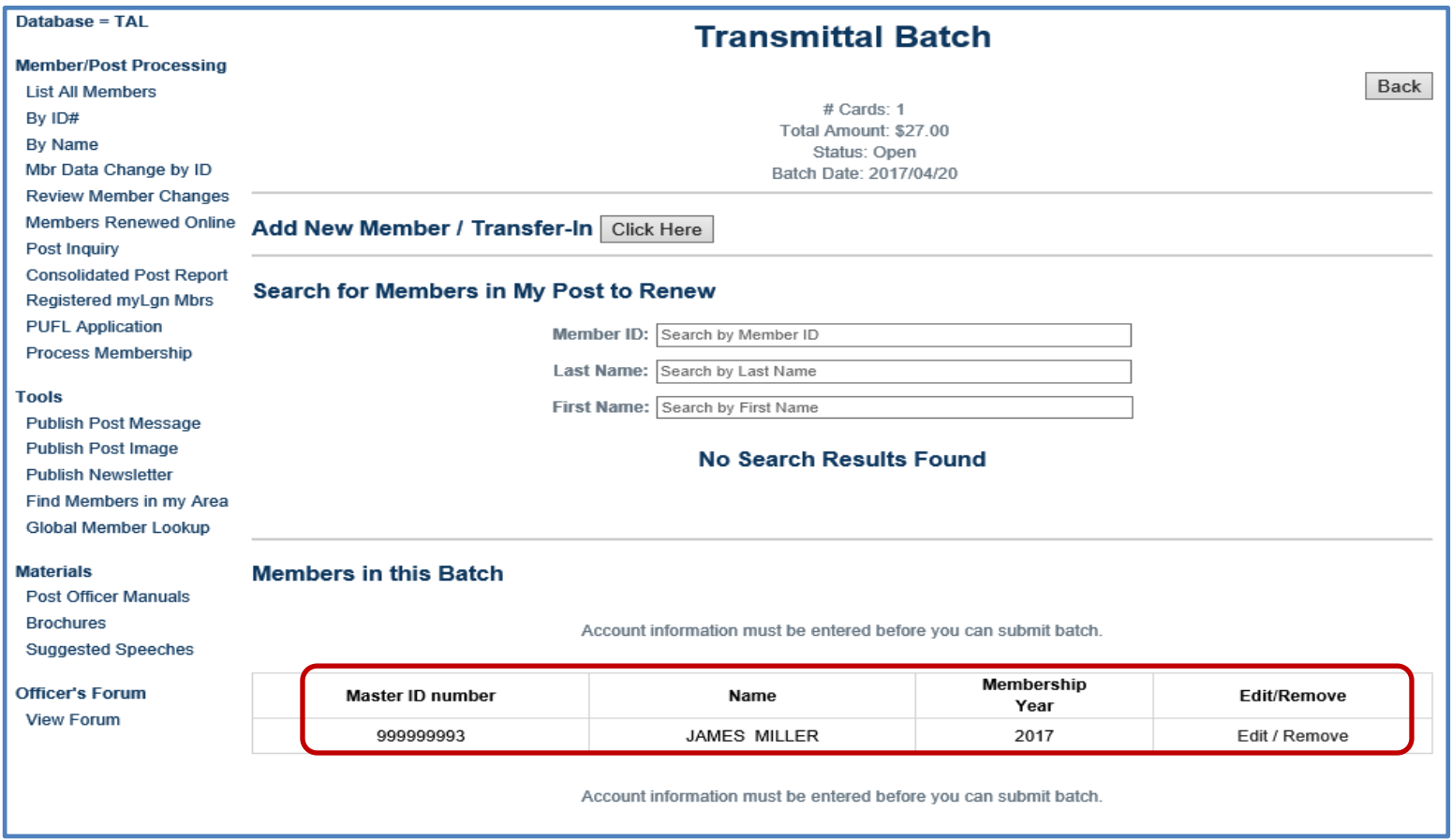

**Use the Search feature to find the member in your Post that you want to renew. Notice that the search feature follows along with you as you type. The example above shows "100" entered for "Member ID:" , and "b" for last name. The form then finds all members in your Post where Member ID begins with "100" and Last Name starts with "b". Select the member by clicking "Renew".**

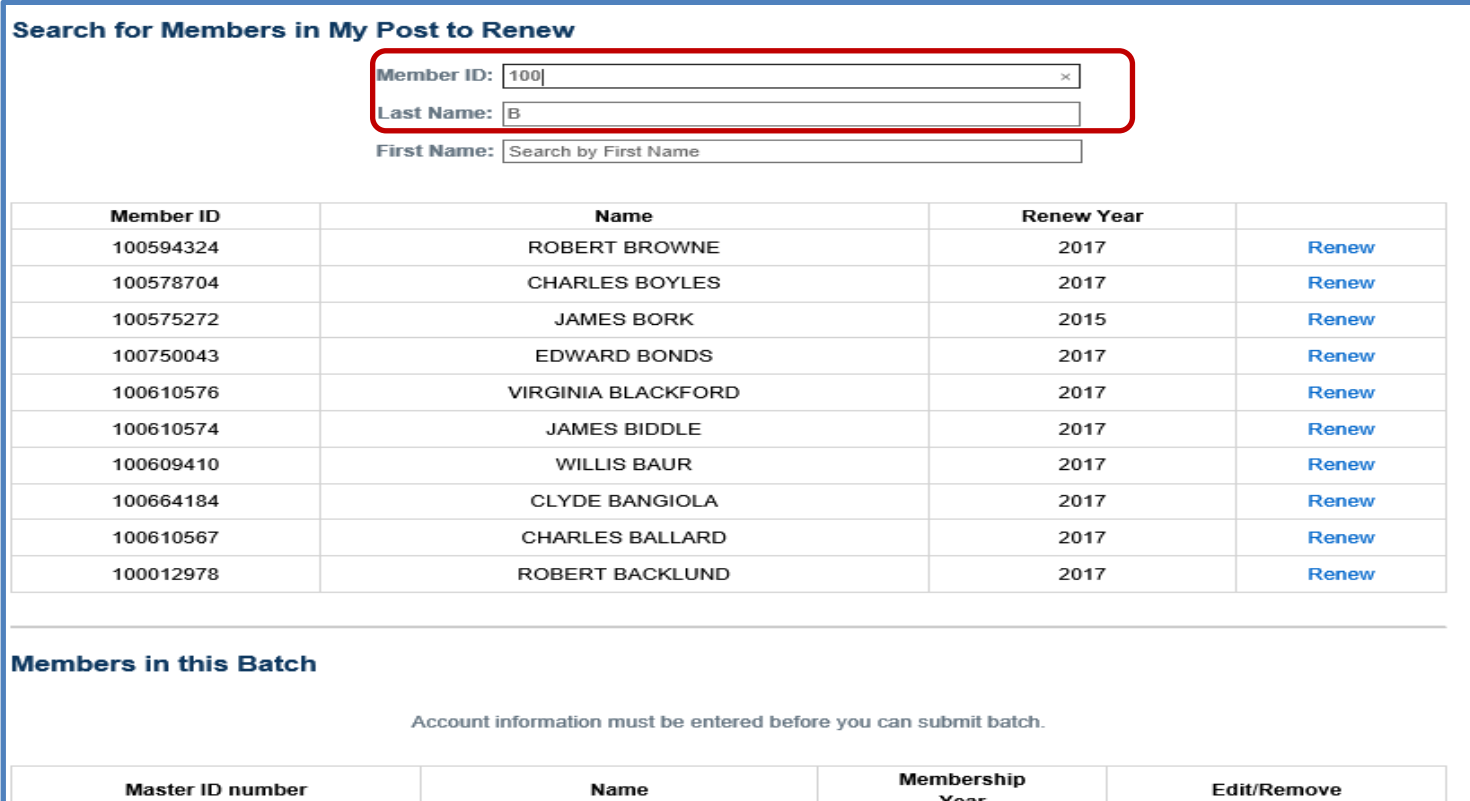

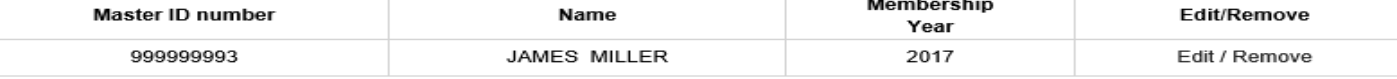

Account information must be entered before you can submit batch.

**Select the Renewal Year(s) and click "Renew"**

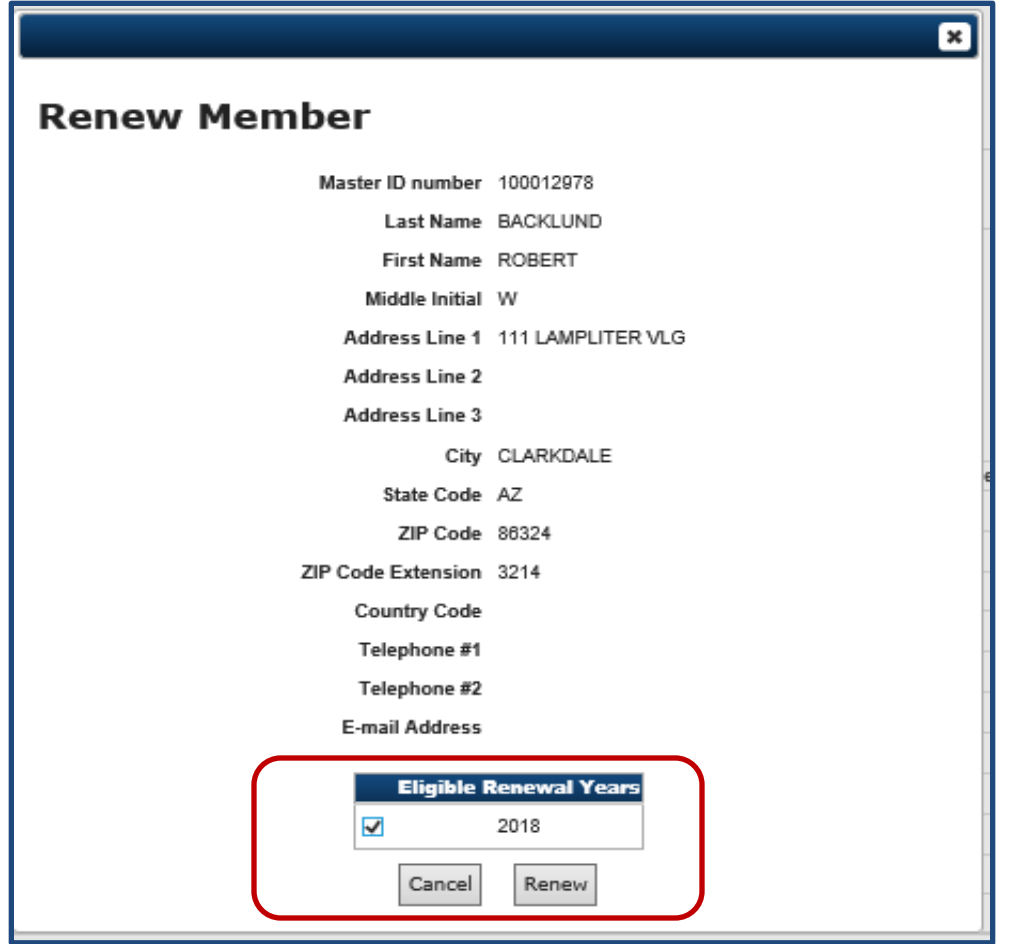

#### **STEP 3 : SUBMIT BATCH FOR PROCESSING**

#### **When your batch is complete, click "Submit Batch" to initiate payment.**

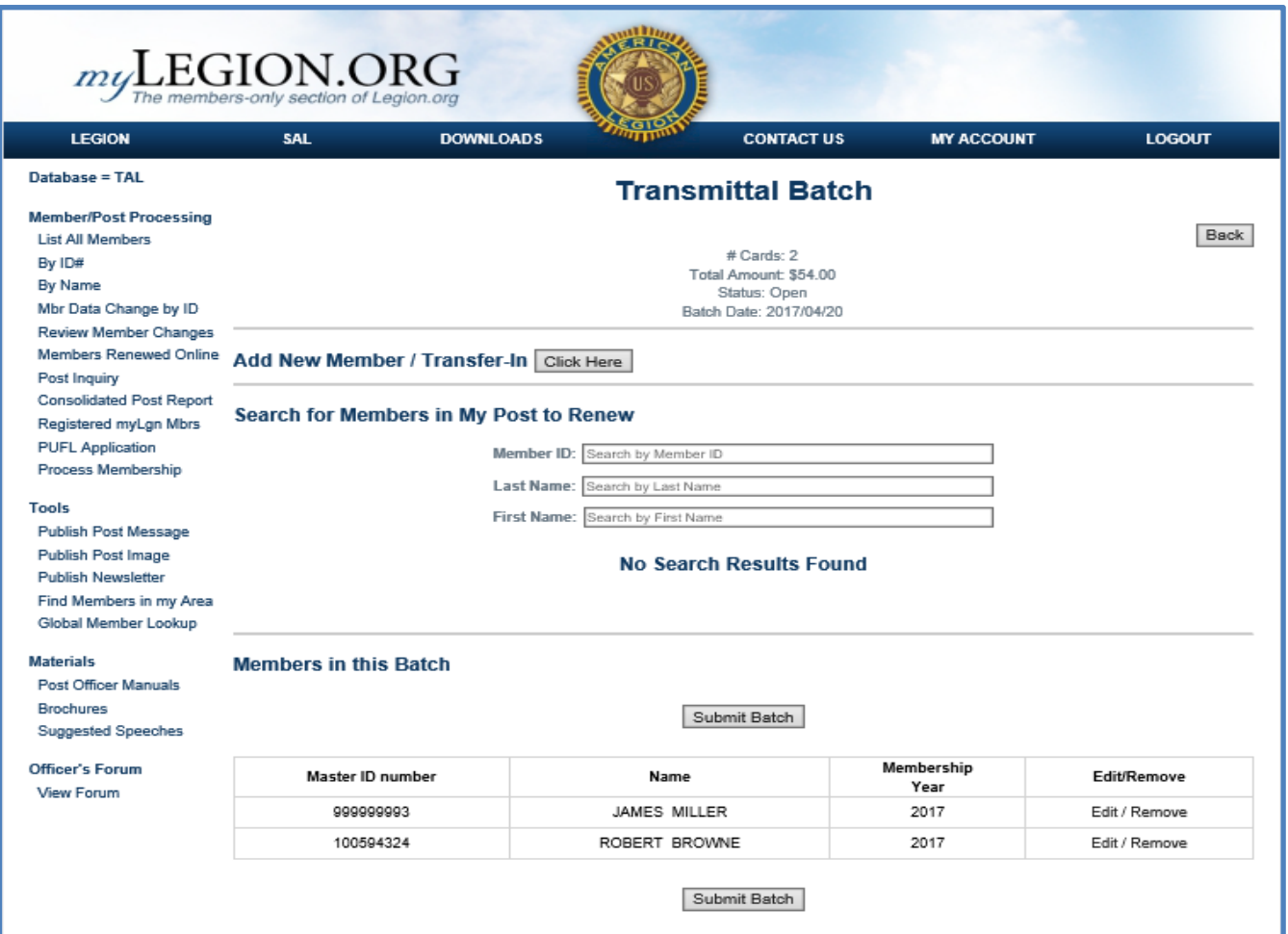

**A confirmation screen will appear with the email address where the transaction receipt will be sent. This screen also allows you to change where the email receipt will be sent. Click "Submit" to initiate payment for the batch.**

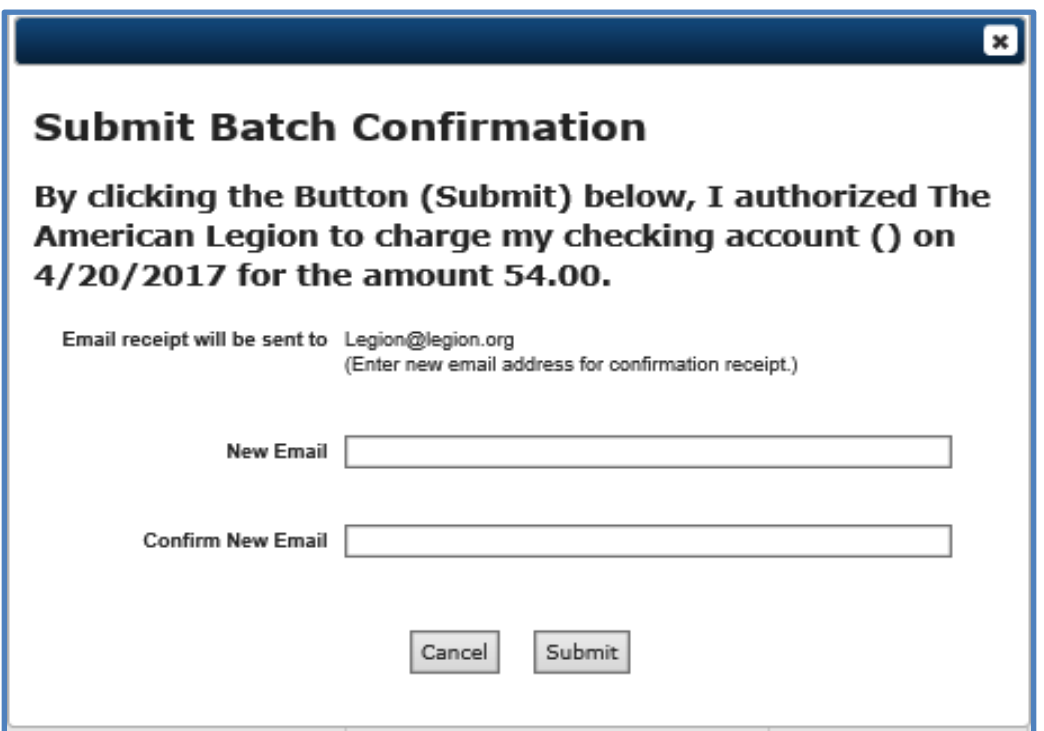

**After submitting the batch for processing, the "Process Membership" form will show the batch in a pending status. Once the transaction has completed processing in the ACH network, the Transmittal Status will change to "Applied". Allow up to 5-business days for the transaction to clear through the ACH network.**

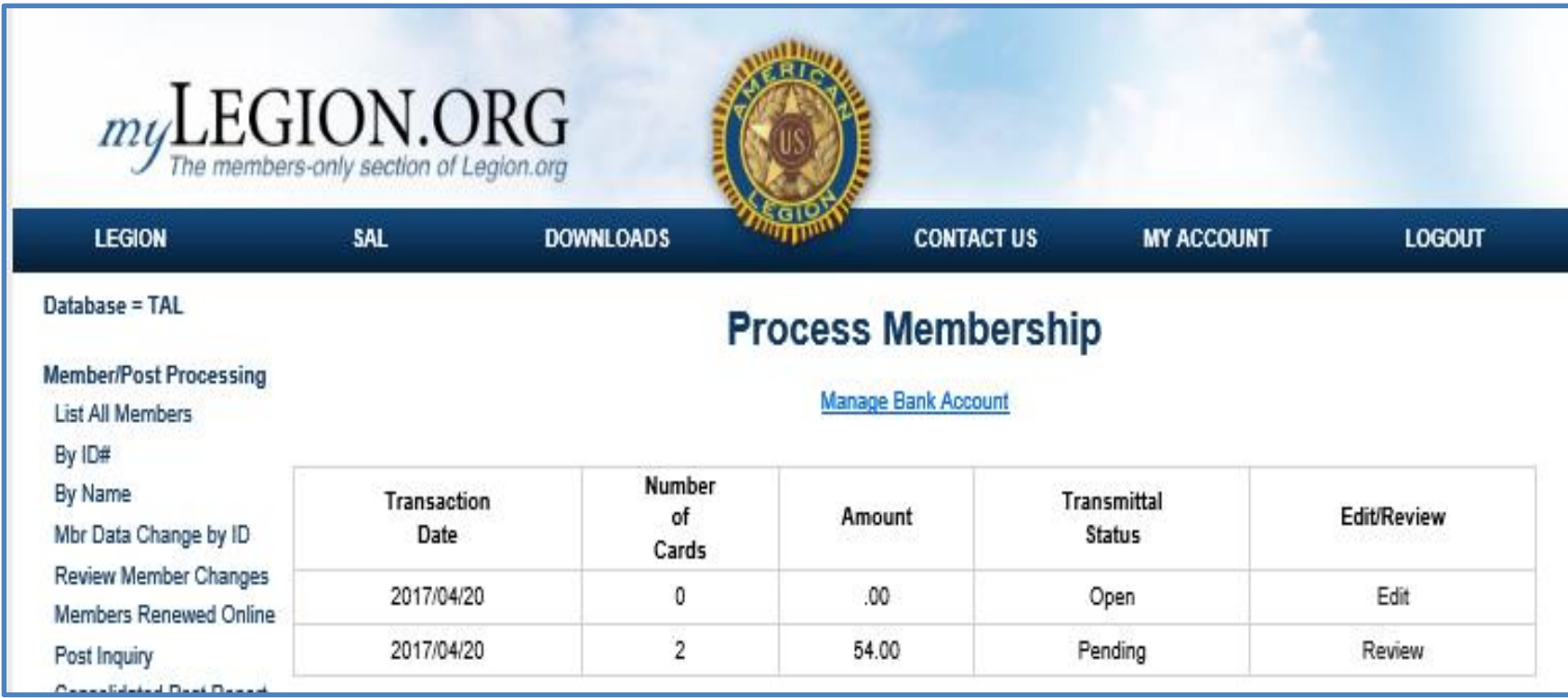

#### *Where do we go from here?*

*Challenges Membership Reports Membership Statements for Posts*

> *How does Ohio do it? All reporting from myLegion Timing issues Current build out for Departments Entering online renewals*

*\*Rollout\**

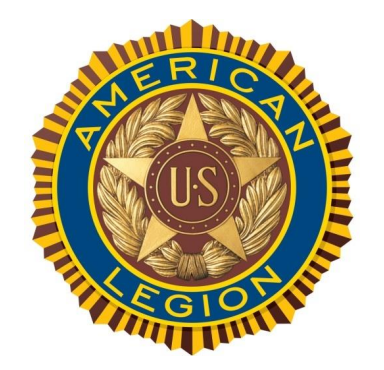

#### **myLegion.org** Download a copy of this Presentation @ [www.members.legion.org/legion/adj2017.zip](http://www.members.legion.org/legion/adj2017.zip)